- 1. Download ny Java version via linket her: http://java.com/en/download/index.jsp
- 2. Genstart computeren
- 3. Klik Start/Windows Vælg kontrolpanel

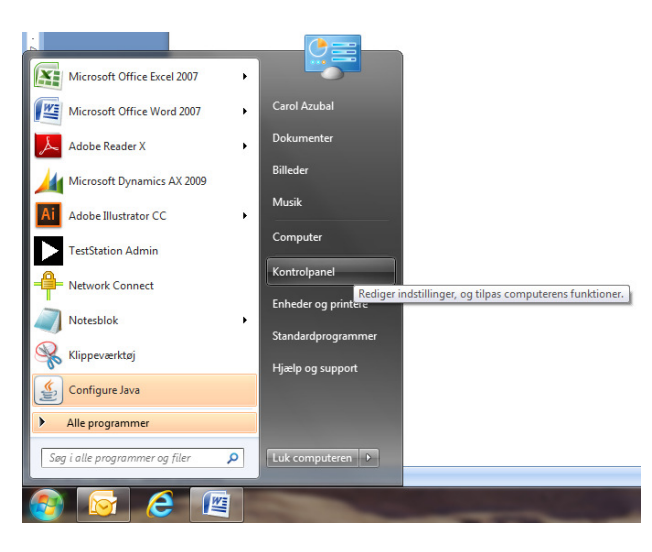

4. Vælg Programmer

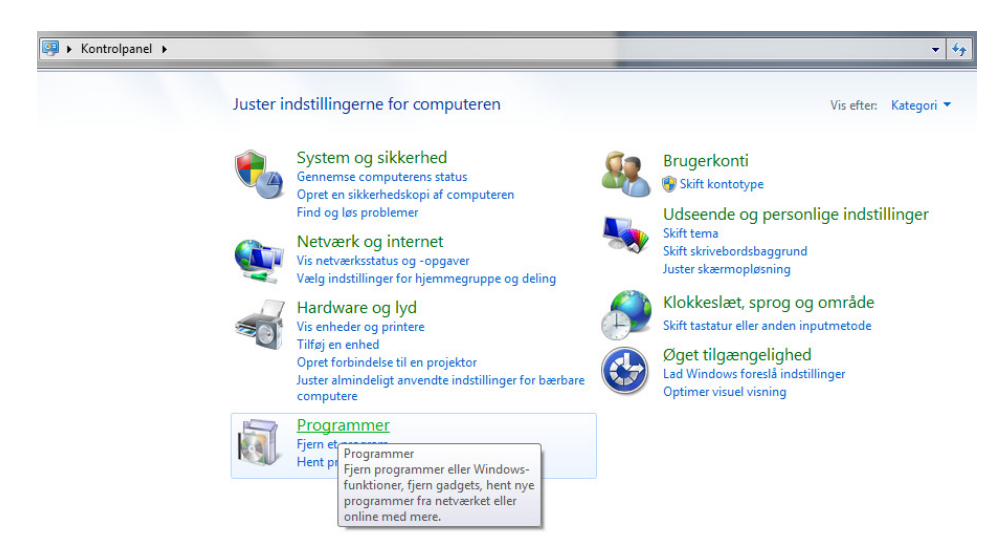

5. Dobbeltklik på Java

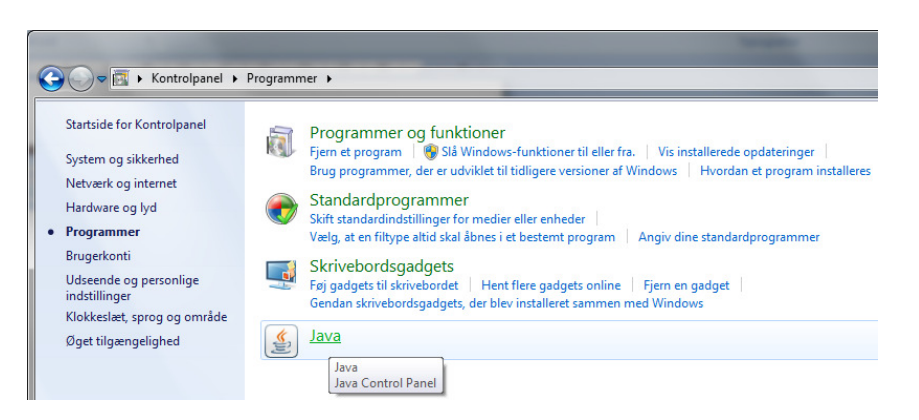

6. Ved fanen General – Klik på Settings

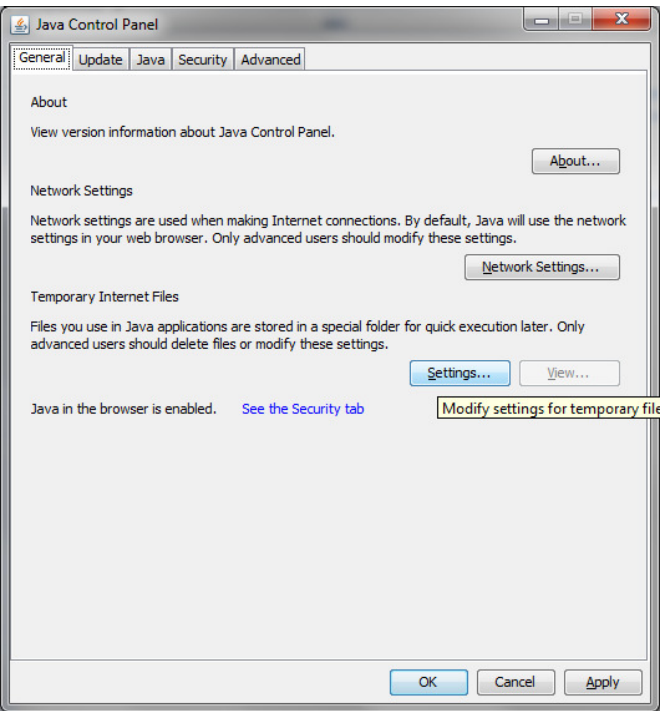

## 7. Klik på Delete Files

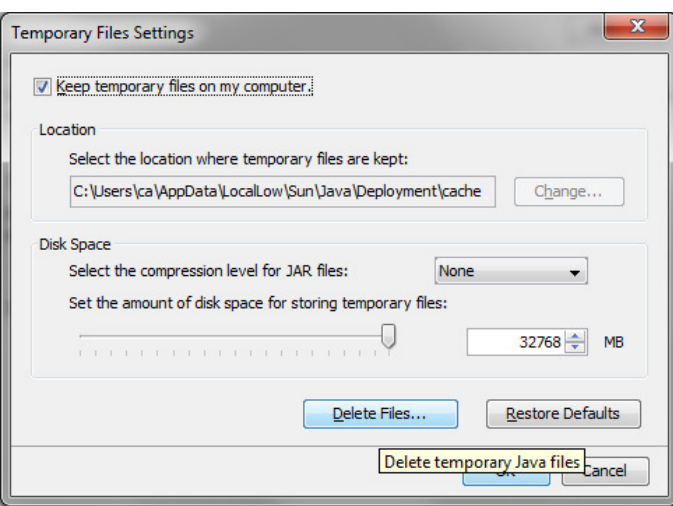

8. Hak af i boksen Installed Applications and Applets – Klik OK

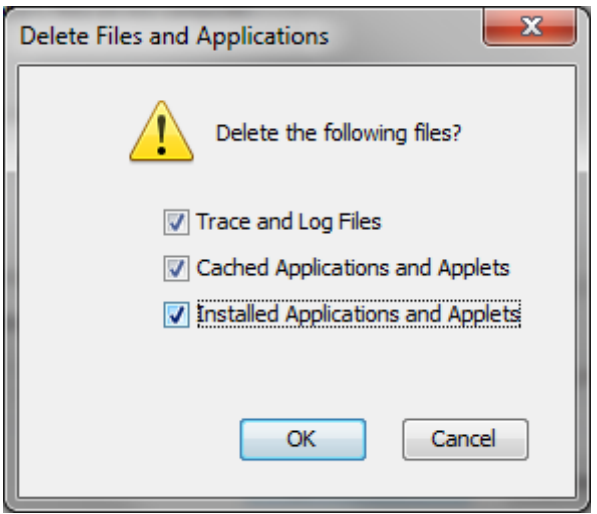

#### 9. Klik OK

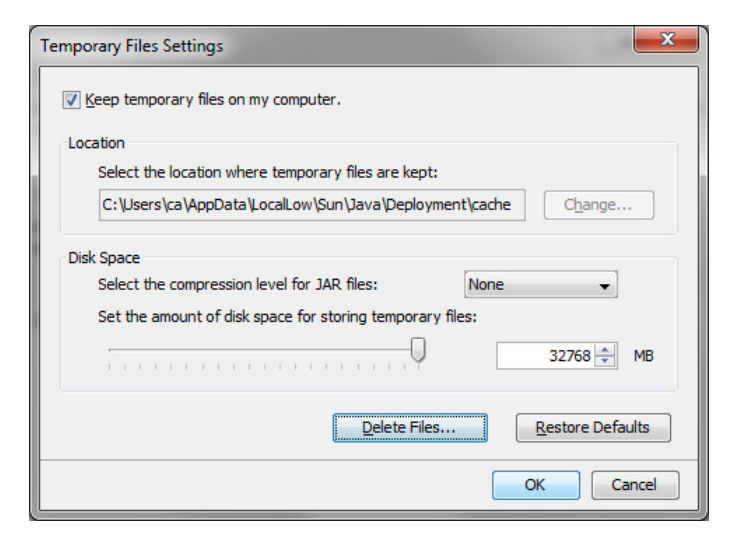

### 10. Klik Apply

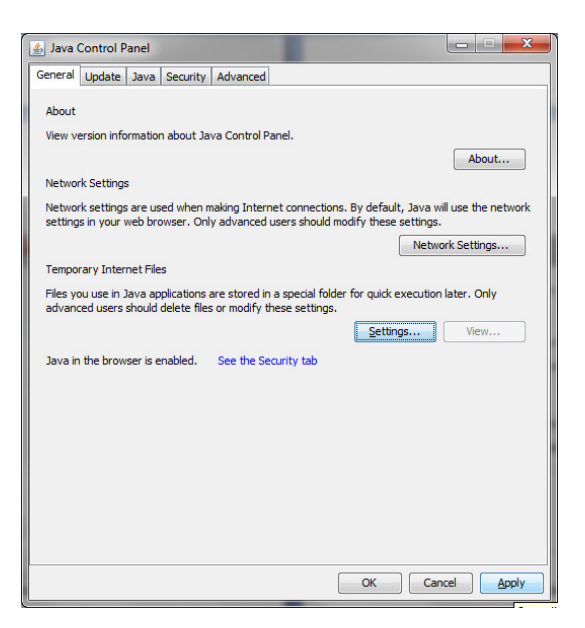

#### 11. Klik OK

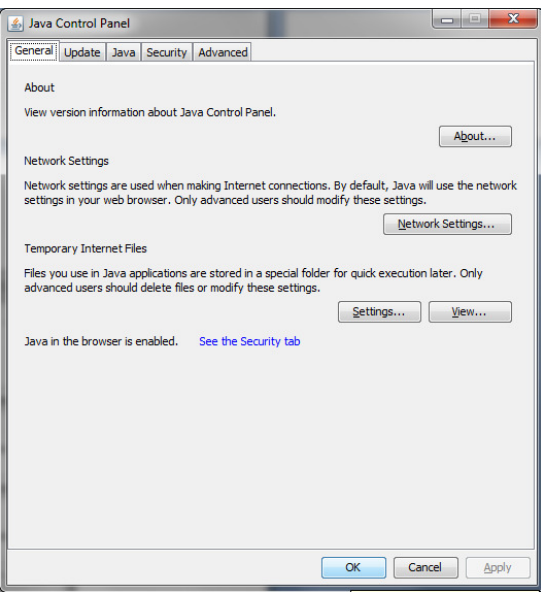

# 12. Genstart computeren - og Java skulle nu køre problemfrit med den nye opdatering Java version

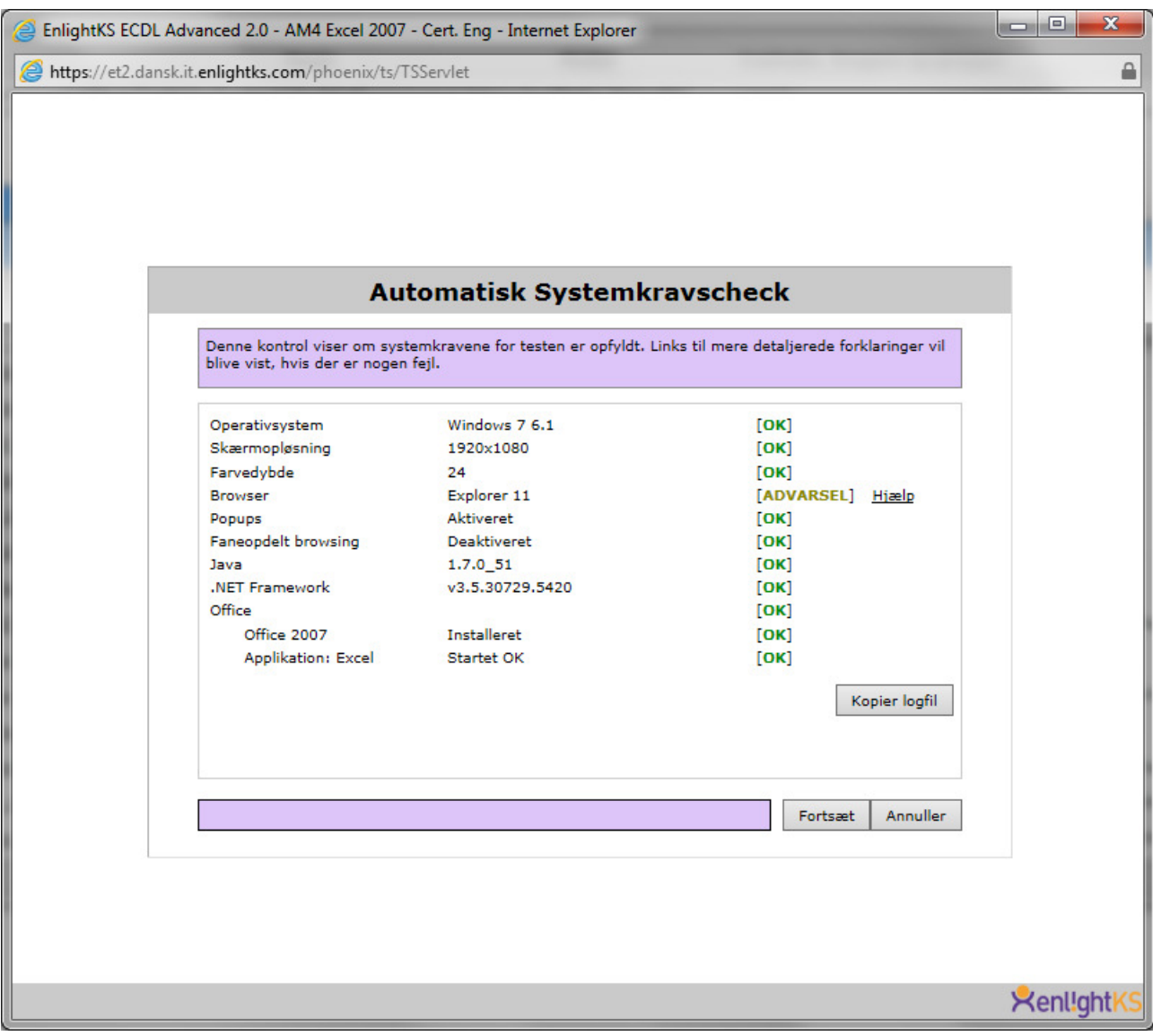